**PETER JORDAN, ED. D.**

HIGH SCHOOL PRINCIPAL

## **PATRICK J. BLASKIEWICZ**

HIGH SCHOOL ASST. PRINCIPAL

Wayne Highlands School District

474 GROVE STREET . HONESDALE, PA 18431

Honesdale High School

459 TERRACE STREET · HONESDALE, PA 18431

**DIANE R. SCARFALLOTO** DIRECTOR OF CAREER PATHWAYS & ATHLETIC DIRECTOR SCHOOL: 570-253-2046 OFFICE: 570-253-2879 FAX: 570-251-9834 EMAIL: dscarfalloto@whsdk12.com

June 2022

Dear Parent/ Guardian,

We are very excited to announce that the Athletic Department at Wayne Highlands School District has gone paperless and now hosts their PIAA forms online with BigTeams/Planet HS. Paper PIAA forms will no longer be accepted. This digital platform will allow you, and your student(s), to complete and access athletic forms via computer, tablet, or mobile phone. It is HIPAA, COPPA and FERPA compliant. Both the **parent and student must create separate accounts, using different emails and/or mobile numbers.** It is very important to remember that when students create their accounts, s*tudents must be sure to create accounts using accurate information, including their official name from school registration, DOB, high school graduation year and school. (You can click SELF HELP on the right of the screen for walkthroughs of the account creation, account linking, and athletic forms functionality.)* 

*To create your account, please follow these directions:*

**STEP 1.** Go to www.planeths.com. This will take you to the login page. If you have not yet created an account, click on sign up. It is easiest if the student creates their account first and sends a link to their parent/guardians cell phone number or email address. PLEASE REMEMBER: **Parent and student must create separate accounts, using different emails and/or mobile numbers.** Students, we strongly recommend using your school email address to create your account.

- Choose the type of account you wish to create (Parent or student)
- Complete the requested information.
- You will choose WAYNE HIGHLANDS SCHOOL DISTRICT as your school.
- Mark all the sports you will participate in throughout the year
- Click sign  $up$  this should create your account

Once an account has been created, you will log in using the credentials you created.

## **STEP 2.** Link the Parent account to the Student(s) account.

You will be led through this process after creating an account. If you do not link accounts at the time of account creation, you can always click the **LINK ACCOUNT** button at any time to complete or initiate the linking process. Parents can link to as many student accounts as they wish by repeating the linking invitation process.

**STEP 3.** Complete athletic forms.

Students with accounts may begin completing digital forms immediately. Parents must be linked to a student account to see the electronic version of the forms. If they are not linked, they will only see example PDF versions of the forms. You can complete forms or see their status at any time by clicking on the **ATHLETIC FORMS** button. For additional help please refer to the one-page help-guide below, access the complete online forms tips located in the light green bar at the top of the Athletic Forms page in your account or use the yellow self help button located on the top of your screen. Athletes cannot participate in sports until digital forms are complete and approved by the Athletic Director. Forms will be valid for the entire school year for which they are filled out. Student and parents will need to complete a re-certification form for each additional sports season. This form will be emailed to all students and parents prior to the start of the next sports season. *Completing and having your Pre-Participation Registration Forms accepted by your school does NOT guarantee you have made the team.* 

If you need assistance with BigTeams or need more information, please consult the help documents found at https://bigteams.force.com/support/s/ or email schoolsupport@planeths.com. If you have questions regarding the content of form requirements, please contact your school Athletic Director.

Thank you, **Diane Scarfalloto**

Diane Scarfalloto Athletic Director

**\*Quick Account Instructions for account creation via mobile phone:** If you have not received a request to link accounts with your student; please use the code that corresponds to the school your student attends. Once you send the code you will immediately receive a text back with a hyperlink to create your account. (*Msg & Data rates may apply.)* 

**Wayne Highlands School District**: via mobile phone send a text to 69274 containing *S45067* in the message.

(*Text HELP to 69274 for more information. Text STOP to 69274 to opt out. Msg & Data rates may apply. The wireless carriers are not liable for delayed or undelivered messages. Number of messages vary per user).*

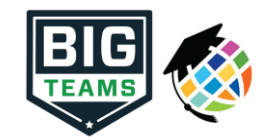

## **Athletic Pre-Participation Forms Getting Started Guide (Parent & Student)**

Your school has elected to collect PIAA forms online through PlanetHS. Follow the steps below to complete pre-participation registration:

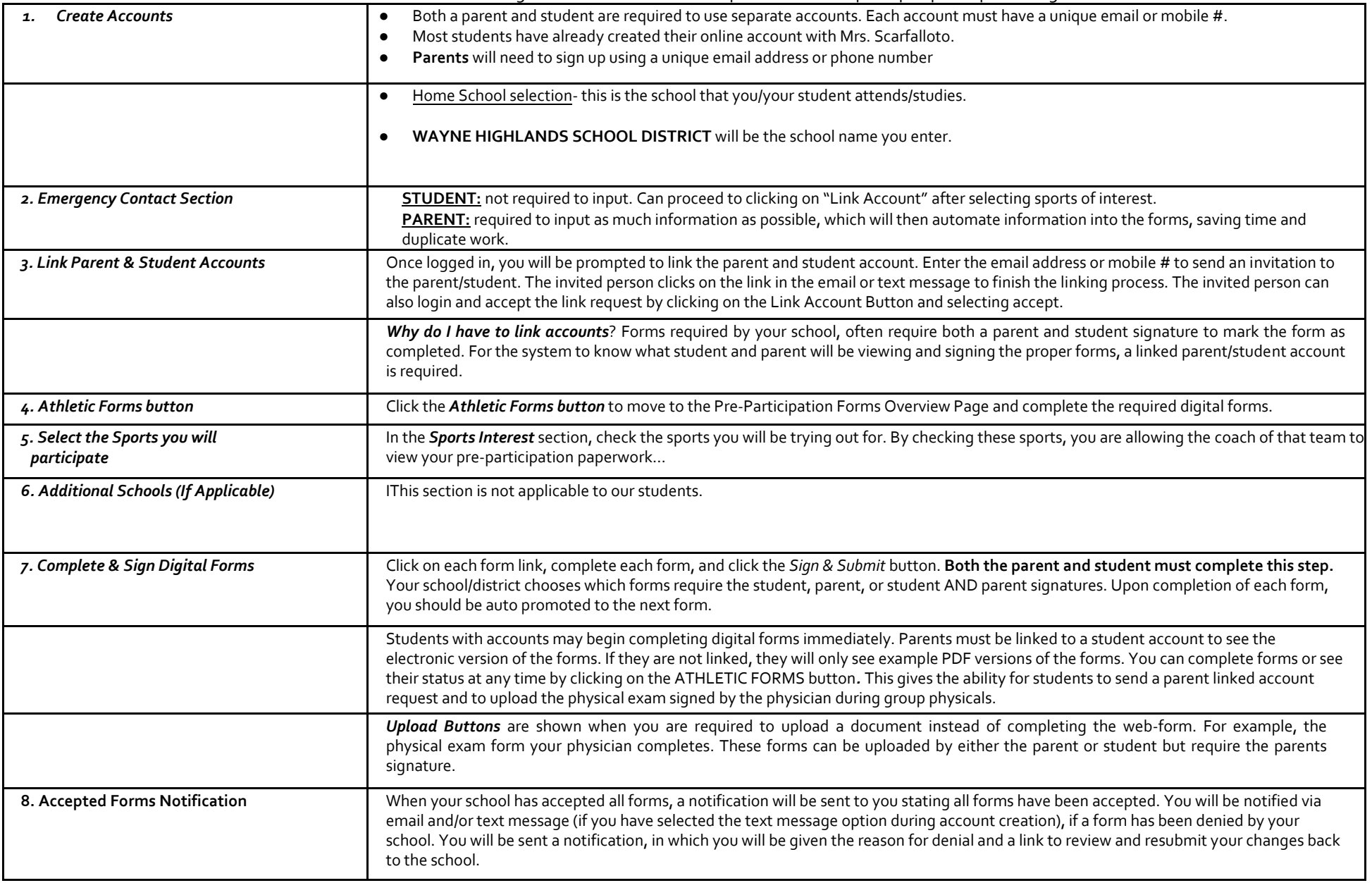

If you need assistance with BigTeams or need more information, please consult the help documents found her[e https://bigteams.force.com/support/s/](https://bigteams.force.com/support/s/) or emai[l schoolsupport@planeths.com.](mailto:schoolsupport@planeths.com) If you have questions regarding the content of form requirements, please contact your school Athletic Director.